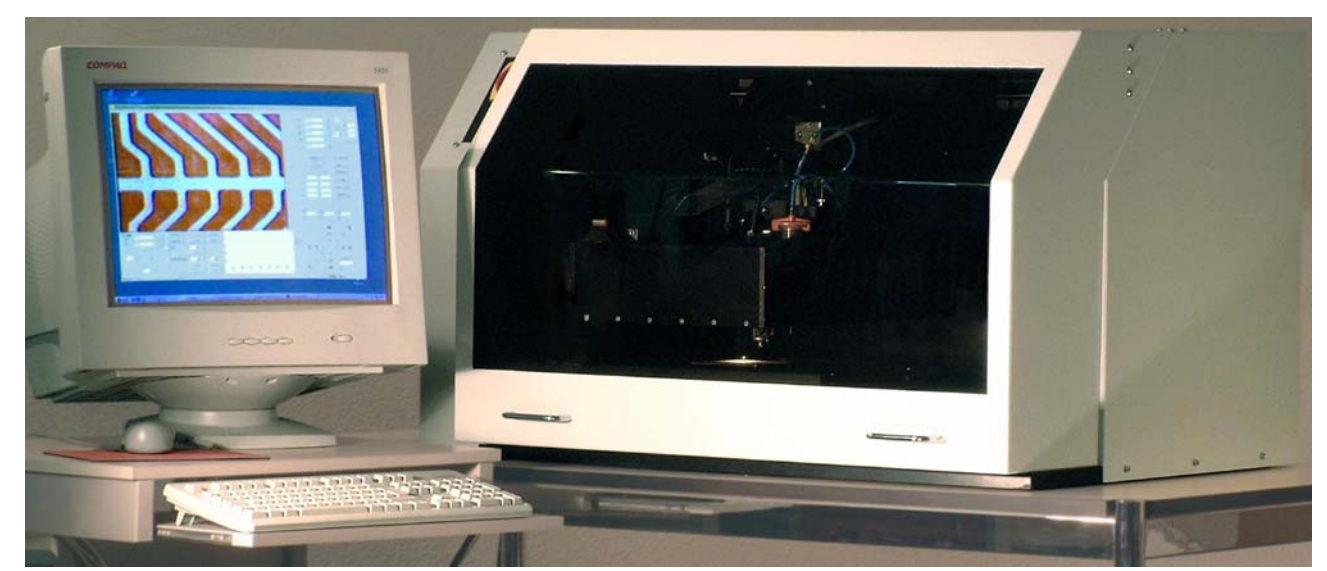

# HANDBUCH

VERSION 18.06.01

F&K Delvotec Bondtechnik GmbH, Daimlerstr. 5-7, D-85521 Ottobrunn, Tel. 0049-89-62995-0, Fax 0049-89-62995-100, [www.fkdelvotec.com](http://www.fkdelvotec.com/)

# **INHALTSVERZEICHNIS**

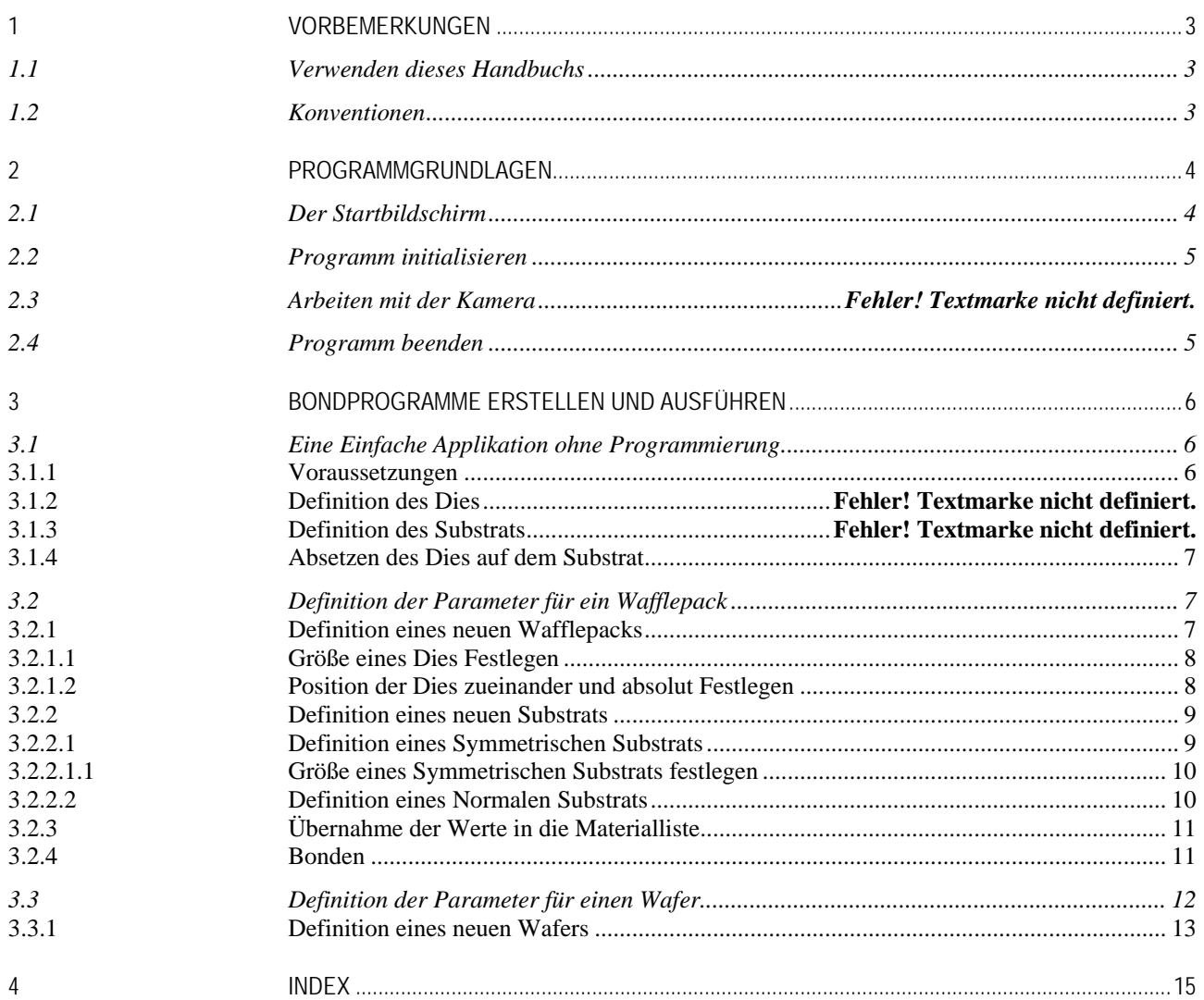

# <span id="page-2-0"></span>1 VORBEMERKUNGEN

### 1.1 VERWENDEN DIESES HANDBUCHS

Dieses Handbuch dient dazu, eine erste Einführung in die Benutzung des Manuellen und Halbautomatischen Diebonders Pegasus zu geben. Es werden einige typische Anwendungen erklärt, die es ermöglichen, die Maschine kennenzulernen.

### 1.2 KONVENTIONEN

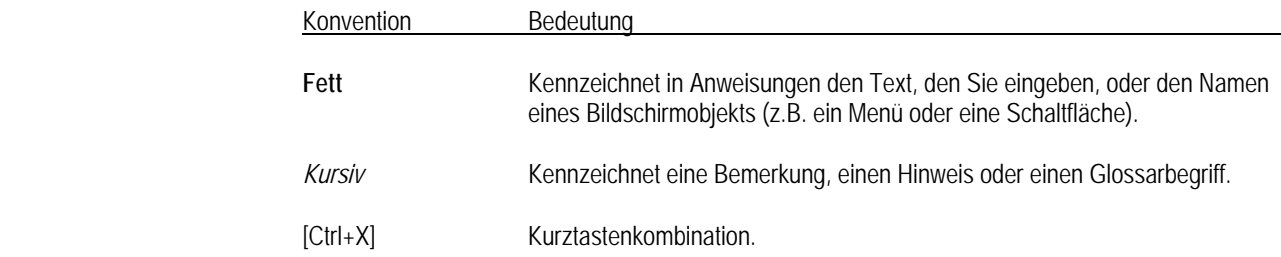

# <span id="page-3-0"></span>2 **GRUNDLAGEN**

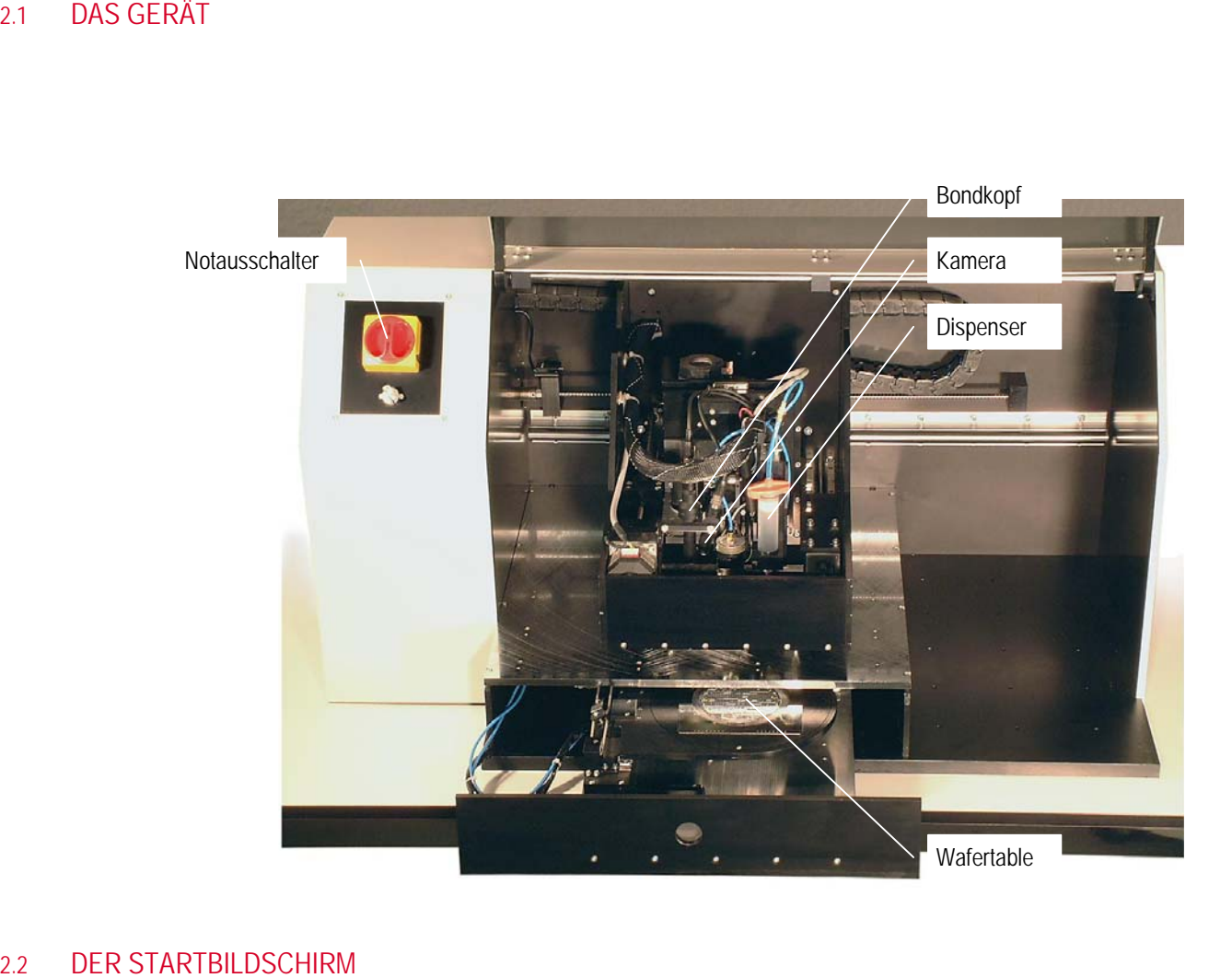

# 2.2 DER STARTBILDSCHIRM<br>
Nach den<br>
• L<br>
d<br>
d<br>
c<br>
c<br>
e<br>
F<br>
F<br>
Seite 4 ( 4 )

Nach dem Programmstart sehen Sie folgende fünf Fenster auf Ihrem Bildschirm:

- Das Fenster **Liconic Die Bonder ACP-ST** ist das eigentliche Bedienfeld der Maschine. Unter dem Textmenü und der Symbolzeile sieht man ein Kamerabild mit einem Blickfeld auf Darunter sind die wesentlichen Schaltflächen zum Ausführen der einzelnen Bondprozesse l i l i i i l i i l i l den Arbeitsbereichs des Bonders in einem Ausschnitt von etwa 2,5 x 2,3 mm. i l
- as Fenster Form31 informiert über alle ausgeführten Aktionen in Form einer Referenzliste. angeordnet.<br>Das Fenster<br>Das Fenster<br>Das Fenster
- as Fenster Nav Bar Main Axis ist der "Fahrersitz" des Bondkopfes.
- as Fenste Das Fenster **Form2** zeigt den gesamten von der Kamera und dem Bondkopf erreichbaren<br>Bereich, im oberen Bereich (Rechteck mit grundeten Ecken) den Ausschnitt in der<br>Arbeitsplatte, darin (Kreis) ein Ausschnitt auf die Oberfl Bereich, im oberen Bereich (Rechteck mit grundeten Ecken) den Ausschnitt in der Arbeitsplatte, darin (Kreis) ein Ausschnitt auf die Oberfläche des Wafertisches.
- as Fenster Overview ist ein Ausschnitt daraus von etwa 10 x 7 cm. teck darin zeigt den mit dem Bondkopf mitfahrenden Detailausschnitt, der im i l i i Bondkopf mit.<br>Das Fenster **C**<br>Das rote Rech i i i i Fenster Liconic Die Bonder ACP-ST zu sehen ist.

*Diese Fenster können einzeln über die entsprechenden Symbole in der Symbolleiste des Hauptfensters ein- und wieder ausgeschaltet werden.* 

<span id="page-4-0"></span>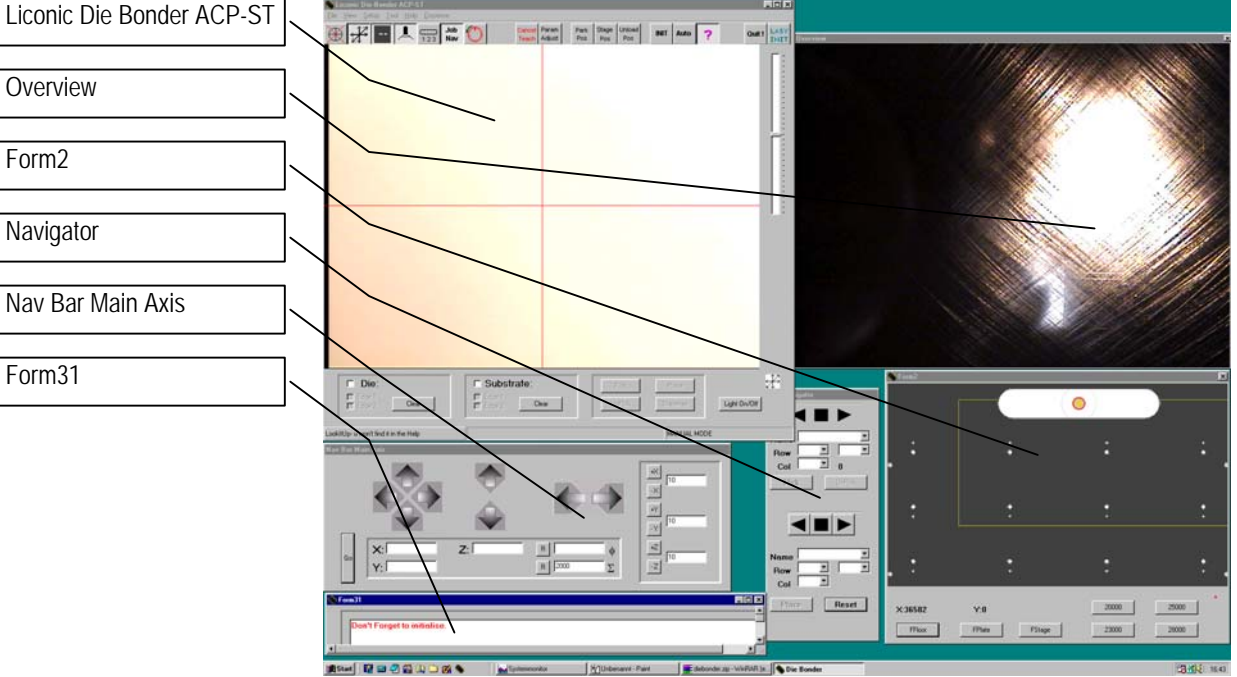

### 2.3 PROGRAMM INITIALISIEREN

Nach jedem Programmstart muß der Bondkopf erst ausgerichtet und mit den Einstellungen der Software verglichen werden. Drücken sie hierzu die Symboltaste **INIT** im Hauptfenster. Die Initialisierung dauert etwa 60s.

### 2.4 ALLGEMEINE GRUNDREGELN

1. Mauszeiger auf eine Position im Fenster **Form2** bewegen und **linke Maustaste** klicken. Der Bondkopf fährt dorthin. Gleiches auch im **Overview**- Fenster und im **Hauptfenster** zur Präzisierung.

dito mit **rechter Maustaste**: Das Programm speichert die markierte Position für die nächsten Aktionen.

*Beachten Sie auch die Änderung der Position des roten Rechtecks in den beiden Fenstern. Wenn notwendig kann in allen Fenstern jederzeit nachkorrigiert werden.*

2. Fokus der Kamera (= Z-Höhe) im **Nav Bar Fenster** oder mit **Ffloor**, **Fplate** oder den **Userdefinierten Schaltern** einstellen.

Den Fokus im **Hauptbildschirm** immer genau einstellen; diese Fokuseinstellungen werden bei jeder Parameterfestlegung übernommen.

### 2.5 PROGRAMM BEENDEN

Zum Beenden des Programms verwenden Sie im Hauptmenü **File – E xit** [Ctrl+X].

*Wenn Sie, wie bei Windows-Programmen allgemein üblich, zum Beenden des Programms nur die Kreuztaste am rechten oberen Fensterrand verwenden, wird der Bondkopf nicht in seine Null- .Lage zurückgefahren und das Initialisieren beim nächsten Programmaufruf dauert länger als die versprochenen 60s.* 

## <span id="page-5-0"></span>3 BONDPROGRAMME ERSTELLEN UND AUSFÜHREN

Im Folgenden werden drei typische Applikationen beschrieben, die einen ersten Einstieg in die Bedienung des Pegasus ermöglichen:

- Einen einzelnen Die manuell auf gewünschte Position ablegen, mit und ohne Klebedispensen, ohne Programmierung. Siehe 3.1
- Programm für automatisches Absetzen von Chips aus einem Wafflepack auf einem Mehrfachsubstrat. Siehe 3.2
- Programm für automatisches Absetzen von Chips aus einem Wafer auf einem Mehrfachsubstrat. Siehe 3.3

### 3.1 EINE EINFACHE APPLIKATION OHNE PROGRAMMIERUNG

Einen einzelnen Chip aufnehmen, Kleberdispensen, den Chip auf einem Substrat oder einer Schaltung absetzen.

### 3.1.1 VORAUSSETZUNGEN

1. Der Manuelle Bedienmodus **Manual Mode** ist bei Programmstart schon voreingestellt.

*vgl. zur Kontrolle im Hauptbedienfester rechts unten.*

2. Im Menü kontrollieren, ob **Dispense** – **Enable Dispense** eingeschaltet ist.

### 3.1.2 CHIP ABHOLEN

Position des Dies mit dem Bondkopf anfahren.

Im Hauptfenster die Schaltfläche **Die** anklicken. Nun müssen zwei diagonale Außenecken des Dies definiert werden, damit das Programm die Größe des Dies erkennt und den Mittelpunkt errechnen kann. Normalerweise nimmt man dazu die Ecken links unten und rechts oben.

1. Fahren Sie die erste Ecke des Dies mit der linken Maustaste an, dann speichern Sie sie mit der **rechten Maustaste**.

Nach dem Anklicken der ersten Ecke ist die Schaltfläche **Edge1** angehakt.

*Man kann aber auch die Mitte des Chips anfahren und dort mit zwei Klicks auf die rechte Maustaste den angenäherten Mittelpunkt angeben.* 

2. Verfahren Sie mit der diagonal gegenüberliegenden Ecke genauso. Nach dem Anklicken der zweiten Ecke ist die Schaltfläche **Edge2** angehakt. Und die Schaltfläche Pick ist aktivierbar geworden.

*Hat man einen Fehler gemacht, löscht man die bisherigen Werte mit Clear.* 

 4. Schaltfläche **Pick** anklicken: Im Hauptfenster ist jetzt die Schaltfläche **Substrate** markiert (und aktiv).

3.1.3 CHIP ABLEGEN

Position des Substrats mit dem Bondkopf anfahren.

Nun müssen zwei diagonale Außenecken des Substrats definiert werden, damit das Programm den Mittelpunkt errechnen kann und als Ablagezielposition erkennt.

1. Fahren Sie die erste Ecke des Dies mit der linken Maustaste an, dann speichern Sie sie mit der **rechten Maustaste**.

Nach dem Anklicken der ersten Ecke ist die Schaltfläche **Edge1** angehakt.

<span id="page-6-0"></span>*Man kann aber auch die Mitte des Chips anfahren und dort mit zwei Klicks auf die rechte Maustaste den angenäherten Mittelpunkt angeben.* 

2. Verfahren Sie mit der diagonal gegenüberliegenden Ecke genauso. Nach dem Anklicken der zweiten Ecke ist die Schaltfläche **Edge2** angehakt.

*Hat man einen Fehler gemacht, löscht man die bisherigen Werte mit Clear.* 

Jetzt sind die Schaltflächen **Place**, **Unpick** und **Dispense** aktiviert.

*Wollen Sie vor dem Definieren des Dies oder vor dem Plazieren des Dies auf dem Substrat dispensen, verfahren Sie wie soeben beschrieben.* 

### 3.1.4 ABSETZEN DES DIES AUF DEM SUBSTRAT

**Place** drücken. Die Maschine plaziert den Die. Fertig.

### 3.2 DEFINITION DER PARAMETER FÜR EIN WAFFLEPACK

Chips in einem Wafflepack werden automatisiert auf einem Substrat abgesetzt.

*Sowohl beim Wafflepack als auch beim Substrat wird in diesem Beispiel davon ausgegangen, daß sie noch nicht vorher bearbeitet wurden und deswegen neu definiert werden müssen.*

Beginnen Sie im Menü mit **File – New Job** [F3] Das Fenster **Form17** öffnet sich.

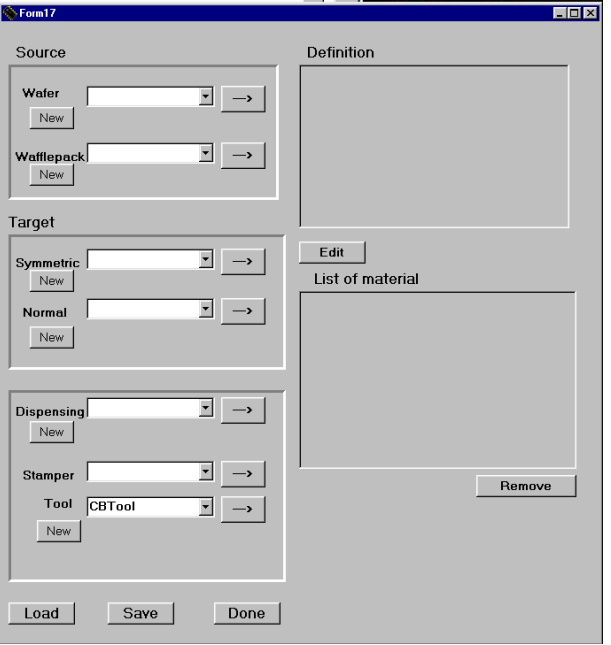

### 3.2.1 DEFINITION EINES NEUEN WAFFLEPACKS

Klicken Sie unter Wafflepack die Schaltfläche **New** an. Das Fenster **Form25** öffnet sich.

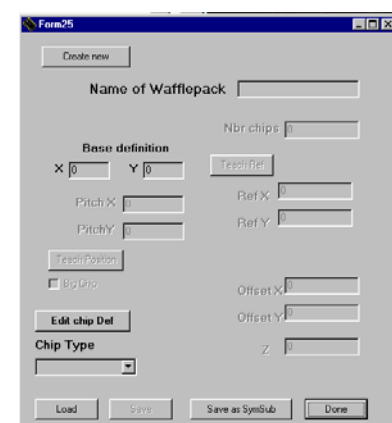

<span id="page-7-0"></span>Geben Sie dem Wafflepack einen **Namen**.

*Sie können dazu alle Zeichen der Tastatur verwenden.* 

Geben Sie unter **Base Definition** die Anzahl der Chips im Wafflepack in **X -** (horizontaler) und **Y** - (vertikaler) Richtung an.

Wenn Sie dann die Schaltfläche **Edit chip Def** anklicken, erscheint das Fenster **Form14**:

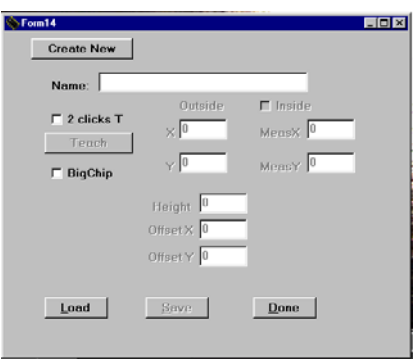

Geben sie dem Chip einen **Namen**.

Nun markieren Sie bitte entweder

**2 click T** (Two click Teaching) als vereinfachte Ermittlung der Chipgröße durch zwei Diagonalpunkte statt 3 Eckdefinitionspunkte (dieses Verfahren setzt voraus, daß der zu teachende Chip exakt horizontal bzw. vertikal ausgerichtet ist: dann ist durch zwei Diagonalpunkte Größe, Form und Mittelpunkt des Chips genau definiert. Wenn der Chip verdreht ist, braucht man dazu drei Punkte.)

oder

**Big Chip,** wenn der Chip größer als das Kamerabild ist und man zum Definieren der Eckpunkte des Chips eine Kamerabewegung ausführen muss.

*Nicht rechtwinklige Chips müssen innerhalb der Software noch einmal anders behandelt werden.*

Zur tatsächlichen Ermittlung der Eckpunkte drücken Sie jetzt die Schaltfläche**Teach**.

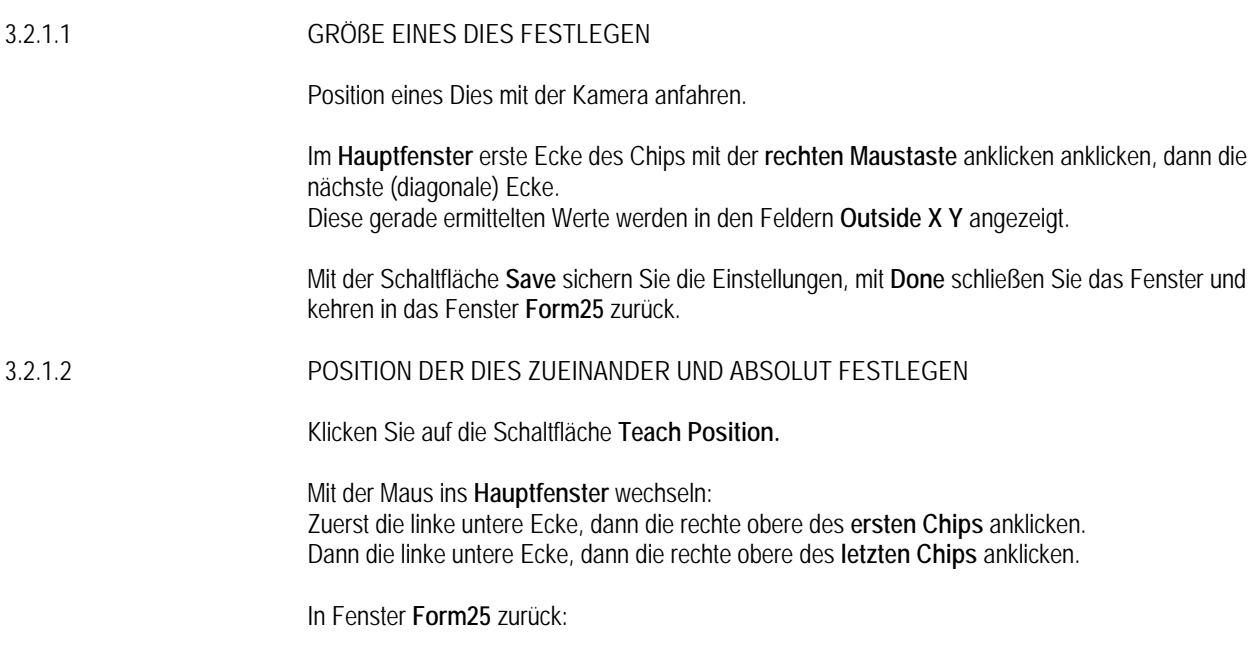

Damit sind diese eben ermittelten Werte in den Feldern **Pitch X** und **Pitch Y** (Position zueinander) und **Ref X** und **Ref Y** (Position absolut auf der Arbeitsplatte) übernommen.

Mit der Schaltfläche **Save** sichern Sie die Einstellungen, mit **Done** schließen Sie das Fenster und kehren in das Fenster **Form17** zur ück.

### <span id="page-8-0"></span>3.2.2 DEFINITION EINES NEUEN SUBSTRATS

**In Fenster Form17 zurück:** 

*Der typische Fall: Das Substrat besteht aus mehreren Schaltungen (nennt man auch Vielfachnutzen, typischerweise 20 bis 100), die in einer Matrixanordnung vorliegen. Zwei Arten sind hier zu unterscheiden:*

 *Auf Symmetrischen Substraten sind alle Schaltungen fest miteinander verbunden, d.h. sie sind zueinander in einem festen, konstanten Raster angeordnet (z.B. Leiterplatte mit vielen Nutzen).* 

 *Normale Substrate enthalten die Schaltungen lose, also bereits voneinander getrennt, so daß eine Feinjustierung für jedes einzelne Substrat notwendig ist (z.B. getrennte Gehäuse auf einer Palette).*

### 3.2.2.1 DEFINITION EINES SYMMETRISCHEN SUBSTRATS

Mit der Schaltfläche **New** kommen Sie in das Dialogfenster **Form16**.

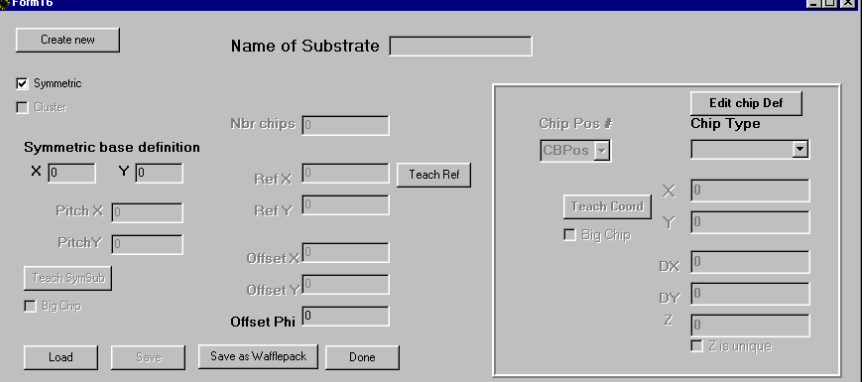

Geben Sie dem Substrat einen eindeutigen **Namen**.

*Sie können dazu alle Zeichen der Tastatur verwenden*.

Geben sie unter **Symmetric base definition** die Anzahl der Schaltungen auf dem Substrat in **X -** (horizontaler) und **Y** - (vertikaler) Richtung an.

Wenn Sie dann die Schaltfläche **Edit chip Def** anklicken, erscheint das Dialogfenster **Form14**:

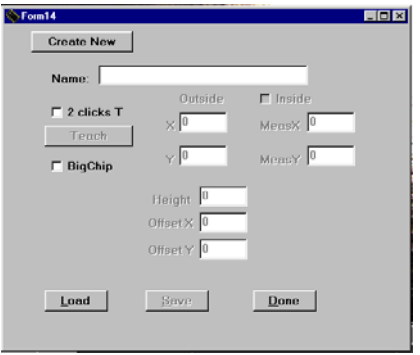

Geben Sie dem Chip einen **Namen**.

<span id="page-9-0"></span>Nun markieren Sie bitte entweder

**2 click T** (Two click Teaching) als vereinfachte Ermittlung der Chipgröße durch zwei Diagonalpunkte statt 3 Eckdefinitionspunkte (dieses Verfahren setzt voraus, daß der zu teachende Chip exakt horizontal bzw. vertikal ausgerichtet ist: dann ist durch zwei Diagonalpunkte Größe, Form und Mittelpunkt des Chips genau definiert. Wenn der Chip verdreht ist, braucht man dazu drei Punkte.)

oder

**Big Chip,** wenn der Chip größer als das Kamerabild ist und man zum Definieren der Eckpunkte des Chips eine Kamerabewegung ausführen muss.

*Nicht rechtwinklige Chips müssen innerhalb der Software noch einmal anders behandelt werden.*

Zur tatsächlichen Ermittlung der Eckpunkte drücken Sie jetzt die Schaltfläche**Teach**.

3.2.2.1.1 GRÖßE EINES SYMMETRISCHEN SUBSTRATS FESTLEGEN

Im Hauptbildschirm erste Ecke des Chips mit der **rechten Maustaste** anklicken , dann die nächste (diagonale) Ecke.

Diese gerade ermittelten Werte werden in den Feldern **Outside X Y** angezeigt.

Mit der Schaltfläche **Save** sichern Sie die Einstellungen, mit **Done** schließen Sie das Fenster und kehren in das Fenster Form16 zurück.

3.2.2.2 DEFINITION EINES NORMALEN SUBSTRATS

Mit der Schaltfläche **New** kommen Sie in das Dialogfenster **Form16**.

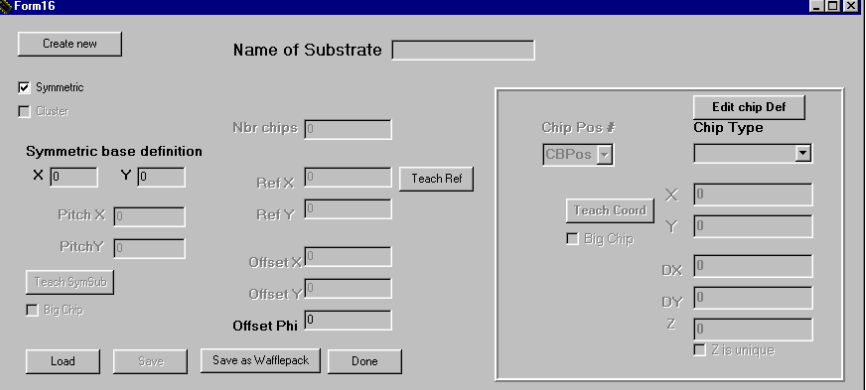

Geben Sie dem Substrat einen **Namen**. (beliebige Zeichen, einschließlich Leerzeichen, Umlaute etc.)

*Wieviele Chips sollen auf das Substrat?* 

Im Eingabefeld **Nbr chips** geben Sie nun die Anzahl der Chips auf der ersten Schaltung an, d.h., wieviele Chips auf das Substrat sollen.

*Wenn vorher noch kein Chip definiert wurde, machen Sie das jetzt unter Edit chip Def, ansonsten:* 

Irgendeinen Chip aus der Liste **Chip Type** auswählen und einer **Chip Pos** (am Besten 001)<br>zuordnen.<br>Sind mehrere Chips angegeben *(bei Nbr chips*), wiederholt sich das Programm automatisch für alle

Chips.

*Den Rest auf dem rechten Menüfeld können Sie für diese einfache Anwendung ignorieren.* 

*Wo sollen die Chips auf dem Substrat hin?* 

<span id="page-10-0"></span>Klicken Sie auf die Schaltfläche **Teach Coord** und geben Sie wie gehabt die Koordinaten für die erste Chipposition ein (erst links unten, dann rechts oben).

Wiederholen Sie diesen Schritt für jede weitere Chipposition. Mit der Schaltfläche Save sichern Sie die Einstellungen, mit Done schließen Sie das Fenster und kehren in das Fenster **Form16** zur ück.

Jetzt wird ein Referenzpunkt auf dem Substrat angegeben. Dadurch muß man bei einer Serie von Substraten nicht mehr die Lage eines jeden einzelnen Chips definiert werden, sondern nur noch dieser Referenzpunkt festgelegt:

Drücken Sie dazu die Schaltfläche **Teach Ref** und geben sie zwei Punkte auf dem Substrat an, z.B. zwei diagonale Ecken der Substratplatte.

Mit der Schaltfläche **Save** sichern Sie die Einstellungen, mit **Done** schließen Sie das Fenster und kehren in das Fenster **Form17** zur ück.

### ÜBERNAHME DER WERTE IN DIE MATERIALLISTE

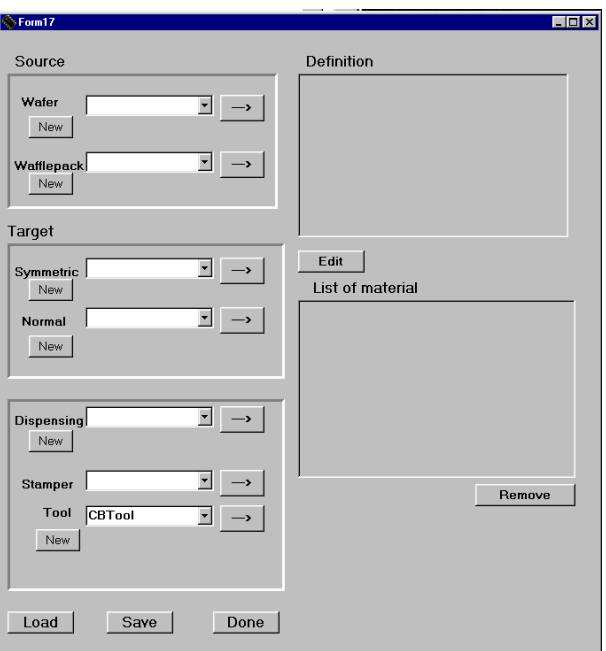

Wählen Sie unter **Source** das **Wafflepack** aus, das wir gerade definiert haben und übernehmen Sie es mit der Schaltfläche → in die Materiallliste. Im Feld Definition können die ermittelten Werte noch einmal überpft werden.

Wählen Sie dann unter **Target Symmetric** oder **Normal** aus, wie gewollt, und übernehmen Sie es mit der Schaltfläche → in die Materiallliste. Im Feld Definition können die ermittelten Werte noch

Sichern Sie diese Materialliste mit der Schaltfläche **Save**: Dateimanager erscheint. Alle in der Materialliste zusammengestellten i l l i l l einmal überpft werden.<br>Sichern Sie diese Mater<br>Das Dialogfenster des I i i l l i Definitionen können Sie nun auch zur späteren Verwendung als Datei abspeichern.

*Die Eingabe eines Dateityps ist nicht notwendig. p e c h e r t . Die Datei wird voreingestellt im Ordner "Plate" ges i*

M t **Done** beenden Sie die Voreinstellungen. i

**BONDEN** 

. 2 . 3

. 2 . 4 3

<span id="page-11-0"></span>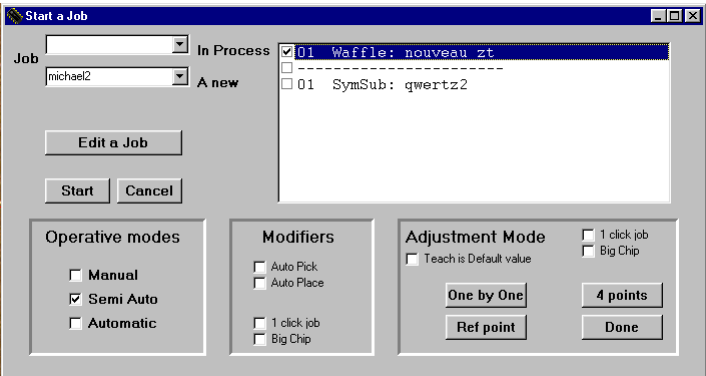

Beginnen Sie im Menü mit **Eile - Open Job** [F3].

Das Fenster **Start a Job** öffnet sich.<br>Unter **A new** Job wählen einen soeben oder früher definierten Job aus der Liste aus.

Wenn man das gerade definierte Wafflepack und Substrat sofort bearbeiten will, muß man nur auf die i Schaltfläche **Start** drücken. i i i l l

Hat man die Lage des Wafflepacks oder des Substrats verändert oder will man ein früher definiertes Substrat oder Wafflepack bearbeiten, muß man in den **Adjustment Mode** eintreten: i

l Haken Sie zuerst Waffle *(=Wafflepack*) oder SymbSub *(=Substrat*) an, was sie also als erstes i l nachjustieren wollen.

Im Adjustment Mode legen Sie die dann mit den entsprechenden Schaltflächen die neue Position des Wafflepacks oder des Substrats fest. l i i i

Mit der Schaltfläche **Done** schließen Sie den Adjustment Mode ab.

Klicken Sie auf die Schaltfläche Start. Die Maschine beginnt zu bonden. i i i

### . 3 3 DEFINITION DER PARAMETER FÜR EINEN WAFER

Chips auf einem Wafer werden automatisiert auf einem Substrat abgesetzt.

Sowohl beim Wafer als auch beim Substrat wird in diesem Beispiel davon ausgegangen, daß sie *i* noch nicht vorher bearbeitet wurden und deswegen neu definiert werden müssen. *i i i i i i i l*

Beginnen Sie im Menü mit **File – New Job** [F3] Das Fenster Form17 öffnet sich. i

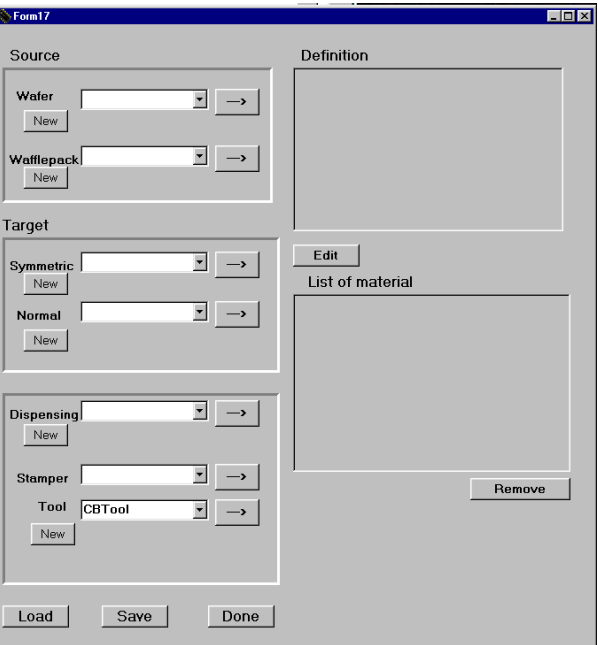

### <span id="page-12-0"></span>3.3.1 DEFINITION EINES NEUEN WAFERS

Klicken Sie unter Wafer die Schaltfläche **New** an. Das Fenster **Form15** öffnet sich.

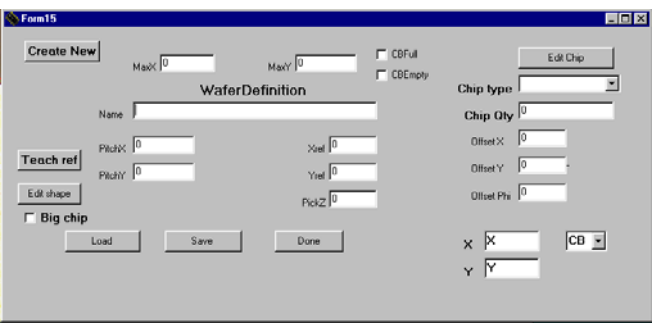

Geben Sie dem Wafer einen **Namen**.

*Sie können dazu alle Zeichen der Tastatur verwenden.* 

Geben Sie in den Feldern MaxX und MaxY die Anzahl der jeweils längsten Chipreihen auf dem Wafer in horizontaler (X) und vertikaler (Y) Richtung an. Diese längsten Reihen sind i.A. die mittigen. Sind kaum leere Chipfelder auf dem Wafer, aktivieren Sie CBFull, sonst CBEmpty. Jetzt werden die einzelnen Chips auf dem Wafer angegeben:

*Für unser Beispiel haben wir kaum leere Felder auf dem Wafer und haben CBFull aktiviert.* 

Jetzt wählt man unter **Chip type** einen Chip aus der Liste aus oder definiert einen neuen wie beim Wafflepack beschrieben.

*Derzeit ist der runde Wafer noch ein Rechteck.* 

Klicken Sie nun auf die Schaltfläche **Edit shape**:<br>Ein rechteckiges Matrixgitter wird angezeigt. Jedes einzelne Feld bedeutet einen Chip. Alle Felder sind grün.

Jetzt klickt man die Felder weg, sie werden rot, die nicht vorhanden sind oder bekanntermaßen i i i schlecht.

Schließen Sie diese Prozedur mit **Done** ab. **Example 2018** 2019 2019 ück n **Form15**: i

> Die Chips auf dem Wafer sind zwar jetzt alle angegeben, aber bisher nur ihre Anzahl und Lage *i i l zueinander. i i i j l l*

Deshalb wird jetzt die Lage des ersten Chips (=erster Chip in der ersten, oberen Reihe) festgelegt, *fi n e r t . i i i i l* dann der Chip eine Zeile weiter unten und eine Spalte weiter rechts. Damit ist dann auch sowohl der

Klicken Sie also die Schaltfläche **Teach ref** und fokussieren im Hauptfenster den ersten Chip (*also erster, oberste Reihe*).<br>Klicken Sie die Diagonalen Punkte links unten und rechts oben an.

Klicken Sie die Diagonalen Punkte links unten und rechts oben an.<br>Jetzt den zweiten Chip fokussieren (*also eine Zeile weiter unten, eine Spalte weiter rechts*). Wieder die diagonalen Punkte links unten und rechts oben anklicken. Das Fenster **Form15** erscheint wieder:

Xref, Yref und PickZ zeigen nun die Koordinaten des ersten Chips, PitchX und PitchY den Abstand zum zweiten Chip in der Matrix. i i i i

Mit der Schaltfläche Save sichern Sie die Einstellungen, mit Done schließen Sie das Fenster und l kehren in das Fenster **Form17** zur ück. i

Für die Definition des Substrats und das Bonden verfahren Sie wie weiter oben im Handbuch beim *Wafflepack beschrieben.* 

# **INDEX**

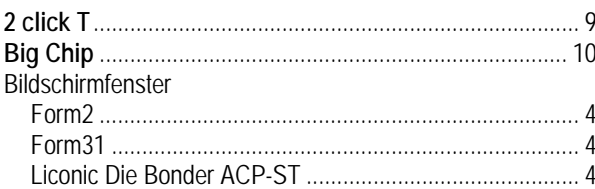

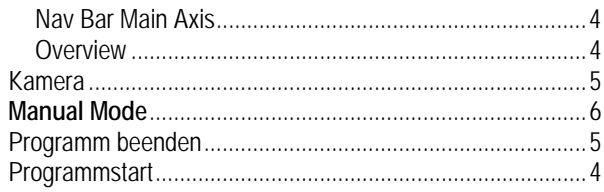

<span id="page-14-0"></span> $\overline{4}$